## 上網,不迷惘

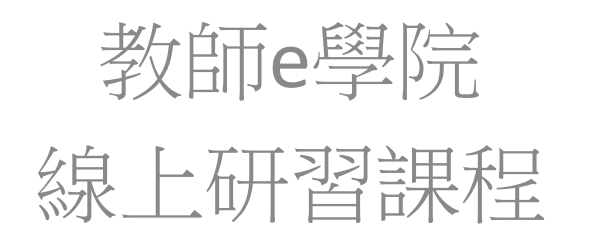

## 線上研習步驟1

1.上網搜尋-教師**e**學院

<https://ups.moe.edu.tw/mooc/index.php>

- 2.進入網站後點選【登入】
- 3.使用**OPEN ID**登入
- 4.登入後填寫、確認個人資料
- 5.回到首頁,點【教師e學院】

線上研習步驟2

6.搜尋課程,關鍵字:上網 7.谁入【 上網,不迷惘】課程後, 黑接 【報名課程】 → 【上課去】 8.課程時間 40分31秒 **(**觀看時數需超過**)** 9.閒置時間過久會登出 10.課程完需進行測驗(單選題或多選題), 標準為**80**分。

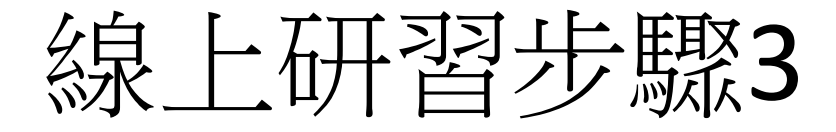

## 11.確認課程是否通過 【個人選單】 → 【我的學習歷程】

## 課程通過後,該列會出現綠色的√通過 謝謝大家囉!

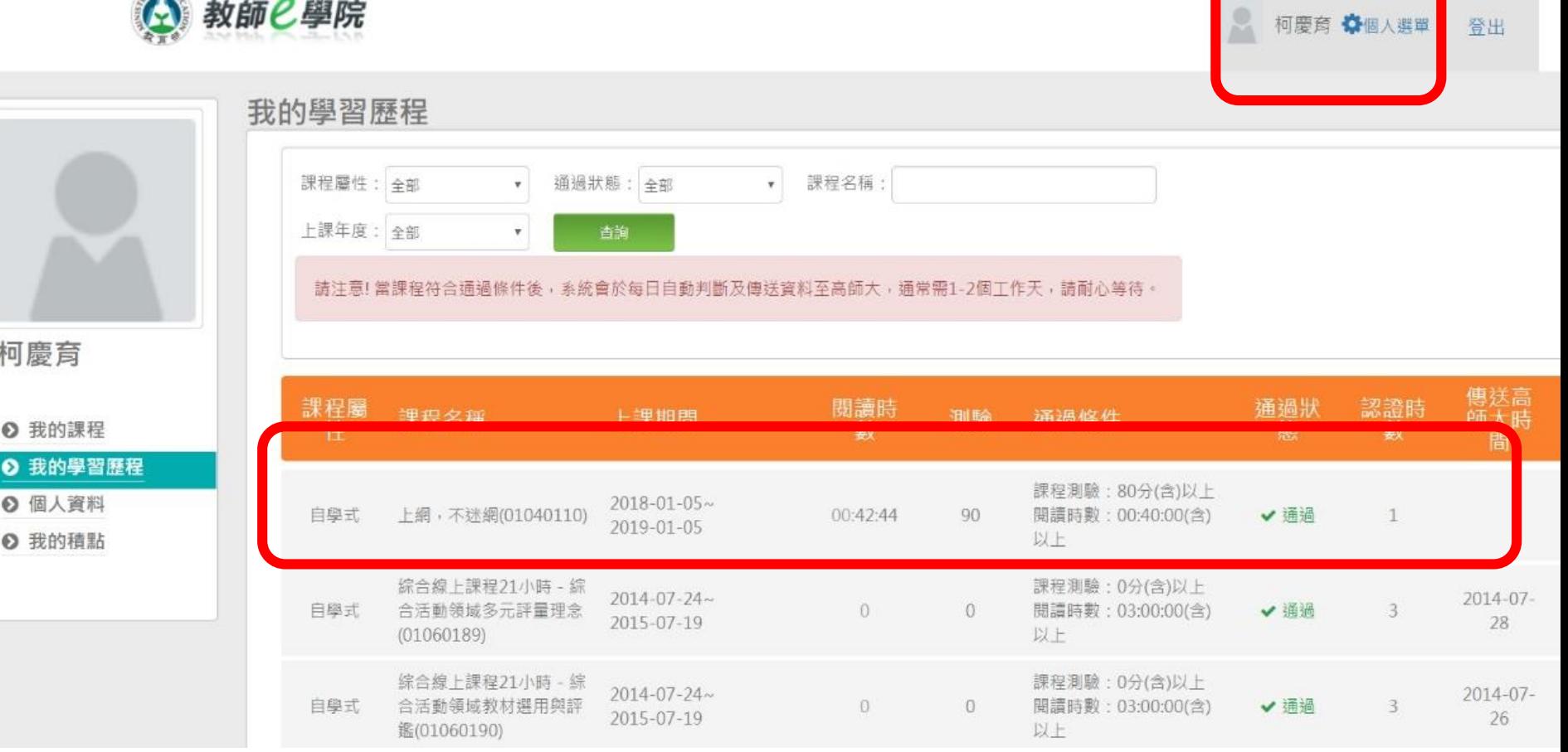